**TIME|INE** 

# *PROM Installation Guide Micro Lynx VITC Option Card*

*TIMELINE VISTA, INC. 1755 LA COSTA MEADOWS DRIVE, SUITE B SAN MARCOS, CA 92069 TEL. 760-727-3300 (FAX 760-727-3620) SUPPORT@DIGAUDIO.COM*

**DATE:** 08/13/93

**MODEL:** Micro Lynx

**REVISION:** All

**SERIAL NO:** All

**SOFTWARE:** All

# **REQUIRED TOOLS:**

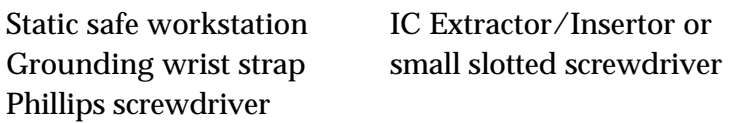

# **REQUIRED PARTS:**

Replacement PROM from TimeLine

# **PROCEDURE:**

- 1. Turn off the power to the System Unit. Disconnect all cables.
- 2. Place the Micro Lynx System Unit on a static safe workstation. Ground yourself and the workstation anti-static mat.
- 3. Remove the six phillips screws holding the top cover to the chassis and remove the cover. (See Figure 1) **Figure 1. Remove the Top Cover**

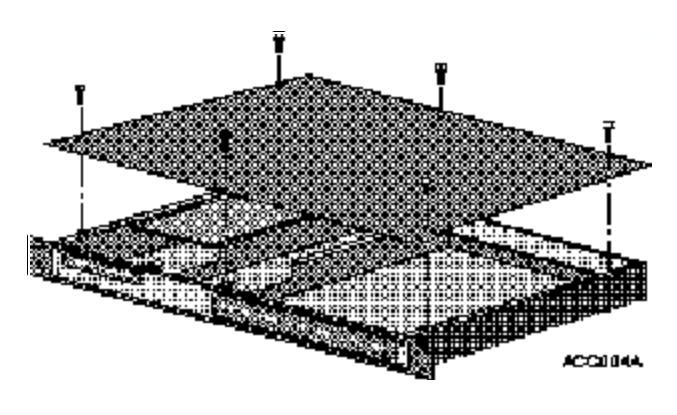

- 4. Disconnect the option card ribbon cable from J3 on the Main Board, and J1 on the VITC Card.
- 5. Locate U5, the VITC PROM. Remove and replace the PROM. Be careful to correctly align Pin 1 and properly seat the PROM. See Figure 2.

# *Warning*

Use an IC insertor to remove and replace the PROM. If one is not available, use a small slotted screwdriver. Insert the screwdriver between the PROM and the socket, twist slightly and gently lift up. Inserting the screwdriver incorrectly could damage surrounding components.

# **PROCEDURE (continued):**

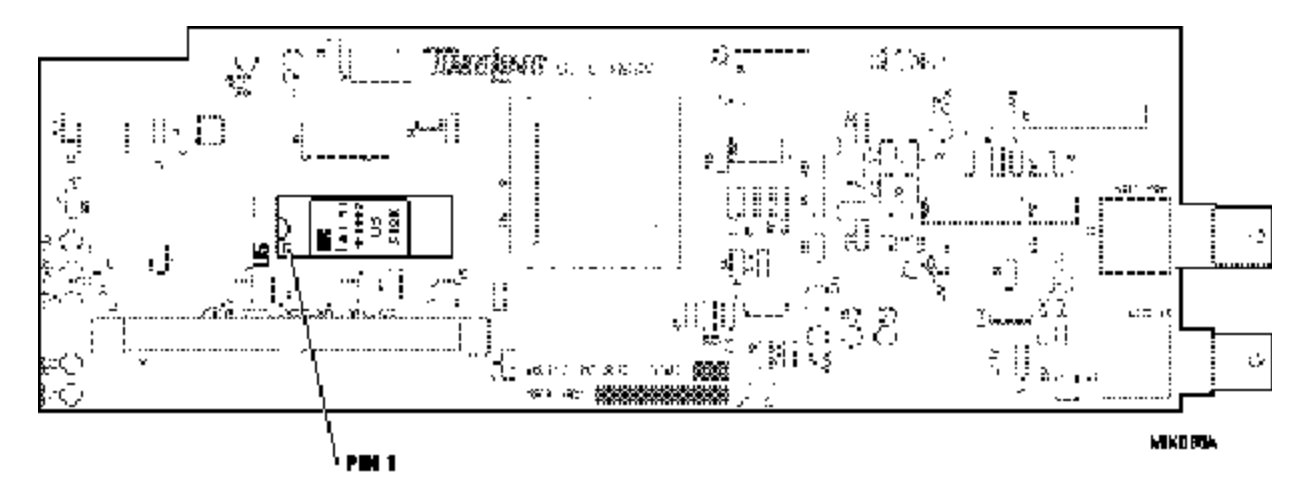

**Figure 2. VITC PROM Location**

- 6. Reconnect the option card ribbon cable to J1 on the VITC Card and J3 on the Main Board.
- 7. Replace the top cover and the six phillips screws.
- 8. Power up the System Unit. The System Unit will automatically detect the new software version.